# **Odabir studija**

Odabirom opcije *Upis godine* otvara se prozor *Upis godine > Izbor studija* kroz koji student odabire studij za koji želi napraviti upis predmeta.

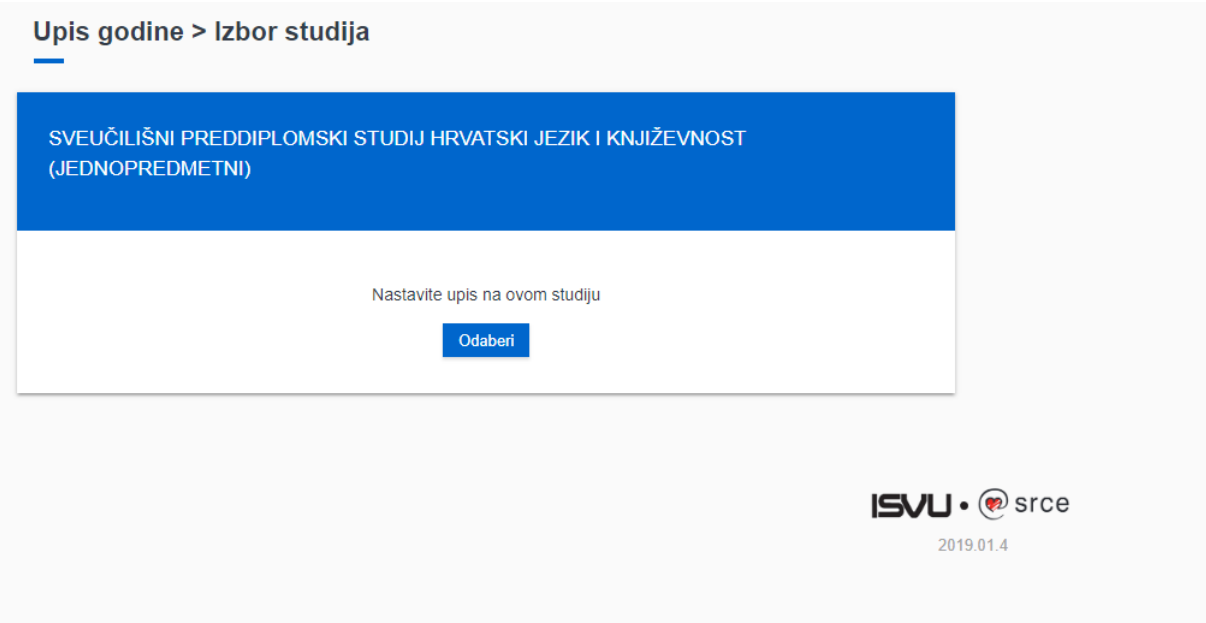

**Slika 1.** Odabir studija za upis

Nakon odabira studija student može vidjeti osnovne podatke vezane za prikazani studij te smjerove (ako postoje) koje može pregledati i odabrati za upis.

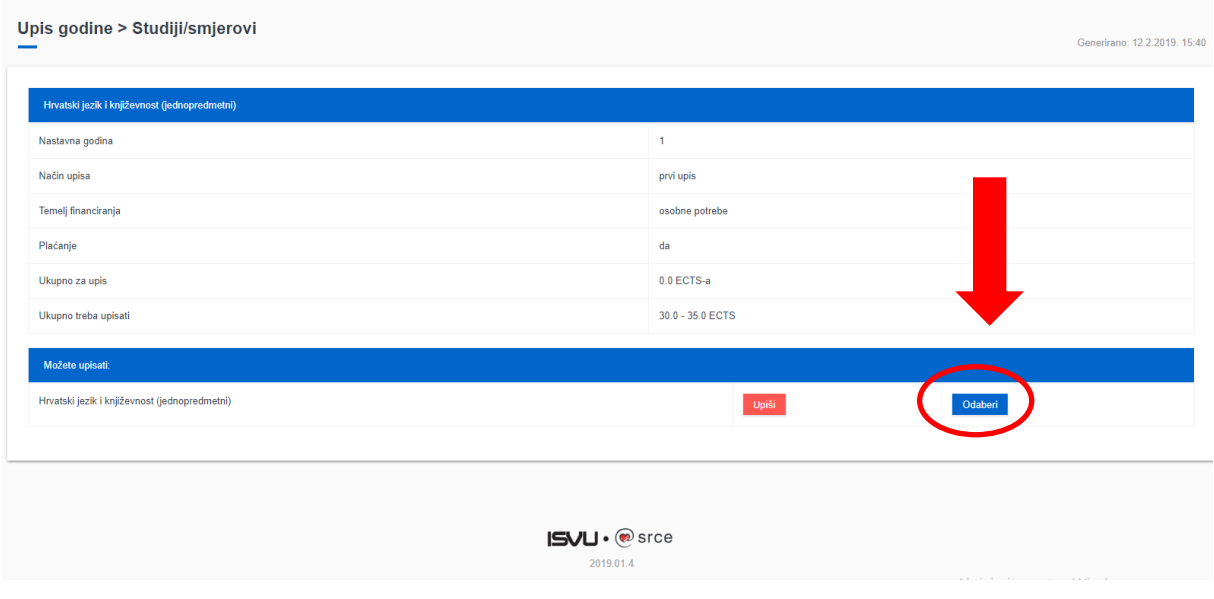

### **Upis obveznih predmeta**

Upisuju se predmeti iz ljetnog semestra, pri čemu student mora ispuniti kvotu za upis predmeta iz ljetnog semestra. Kvota za upis semestra definira se u obliku najmanjeg i najvećeg opterećenja u ECTS bodovima koje student može imati u pojedinom semestru.

| Predmeti za semestar: 2                                                         |                                                                                                    |         |
|---------------------------------------------------------------------------------|----------------------------------------------------------------------------------------------------|---------|
| Obavezni predmeti                                                               |                                                                                                    |         |
| Pregled obveznih predmeta                                                       |                                                                                                    | Odaberi |
| Izborni predmeti                                                                |                                                                                                    |         |
| Centar za jadranska onomastička istraživanja - preddipl., dipl., integ. studiji | Broj ects bodova koje je potrebno odabrati: najmanje 0.0, a najviše 6.0.<br>Broj ects bodova koji su trenutno odabrani: 0.0.  | Odaberi |
| Izborni predmeti s drugih odjela za II. sem.                                    | Broj ects bodova koje je potrebno odabrati: najmanje 0.0, a najviše 8.0.<br>Broj ects bodova koji su trenutno odabrani: 0.0.  | Odaberi |
| Izborni predmeti s matičnog odjela                                              | Broj ects bodova koje je potrebno odabrati: najmanje 5.0, a najviše 10.0.<br>Broj ects bodova koji su trenutno odabrani: 0.0. | Odaberi |
| Nastavničke kompetencije - diferencirani kurikulum - ljetni semestar            | Broj ects bodova koje je potrebno odabrati: najmanje 0.0, a najviše 10.0.<br>Broj ects bodova koji su trenutno odabrani: 0.0. | Odaberi |
| Nastavničke kompetencije - jezgrovni kurikulum - ljetni semestar                | Broj ects bodova koje je potrebno odabrati: najmanje 0.0, a najviše 10.0.<br>Broj ects bodova koji su trenutno odabrani: 0.0. | Odaberi |
| Strani jezik CSJ - ljetni semestar                                              | Broj ects bodova koje je potrebno odabrati: najmanje 0.0, a najviše 6.0.<br>Broj ects bodova koji su trenutno odabrani: 0.0.  | Odaberi |

**Slika 2.** Pregled obveznih i izbornih predmeta

Odabirom pregleda obveznih predmeta student može vidjeti sve ponuđene predmete na određenom smjeru te staviti kvačicu uz predmete koje želi upisati. Odabirom predmeta mijenja se trenutno upisana kvota. Kada se dostigne kvota za semestar, moguće je obaviti upis predmeta te se podatak o trenutno upisanoj kvoti prikazuje u zelenoj boji. Ako student odabere opciju *Upiši* dok ona svijetli crveno, javit će se poruka da kvota za upis nije zadovoljena.

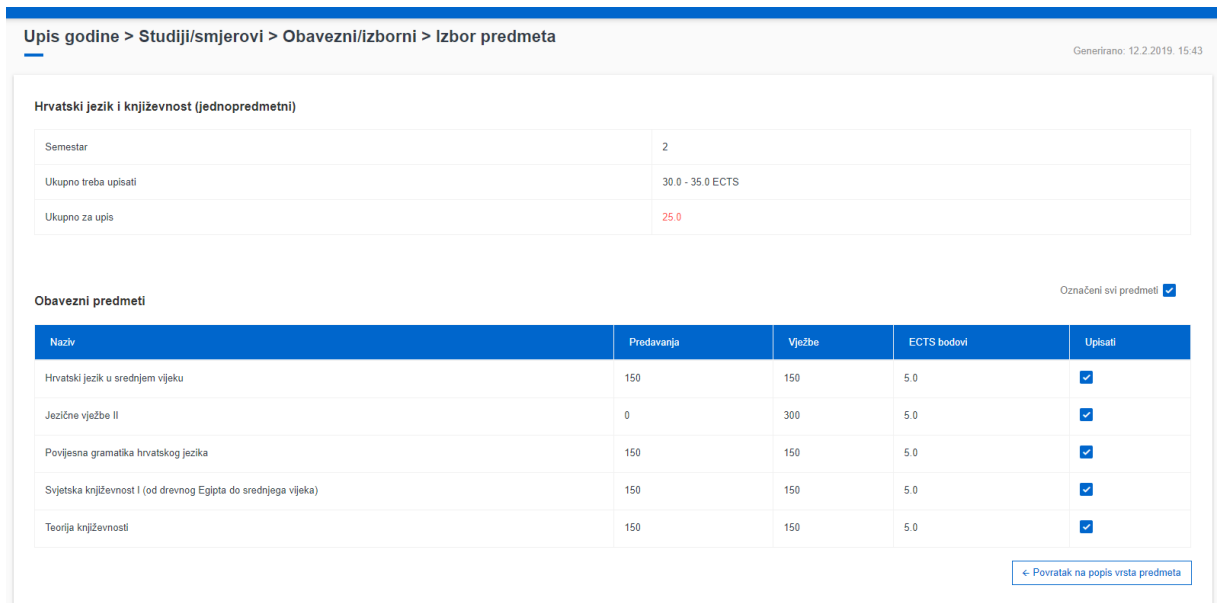

### **Slika 3.** Upis obveznih predmeta

Nakon što su odabrani obvezni predmeti, odabirom povratka na popis vrsta predmeta napravljen je povratak na prethodni prozor koji sadrži podatke o ponudi obveznih i izbornih predmeta u pojedinim semestrima.

# **Upis izbornih predmeta**

Studentu se nudi pregled izbornih predmeta te mogućnost njihova upisa.

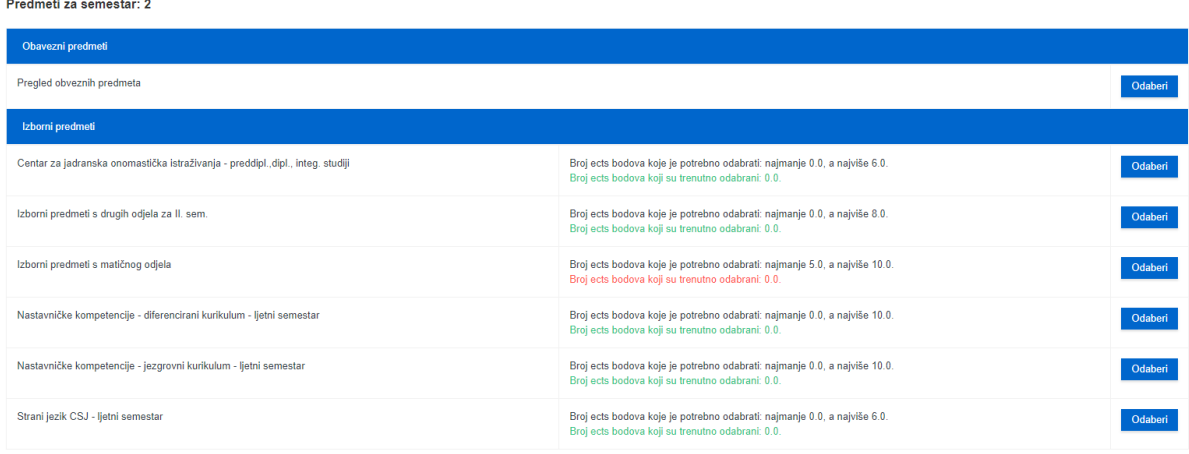

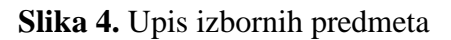

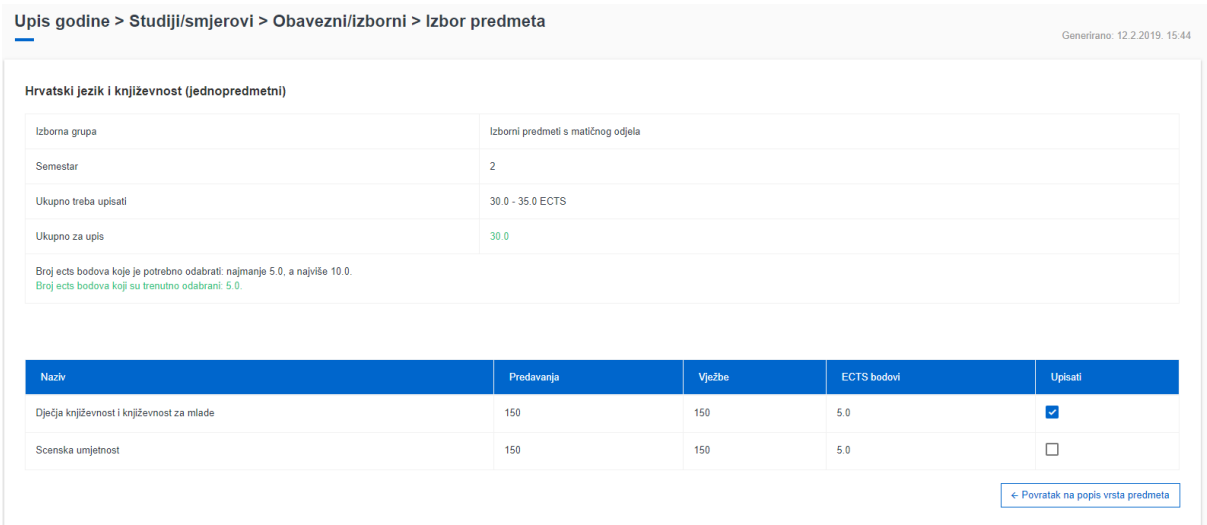

#### Kada zadovolji pravila za upis obveznih i izbornih predmeta, studentu će se ponuditi mogućnost upisa:

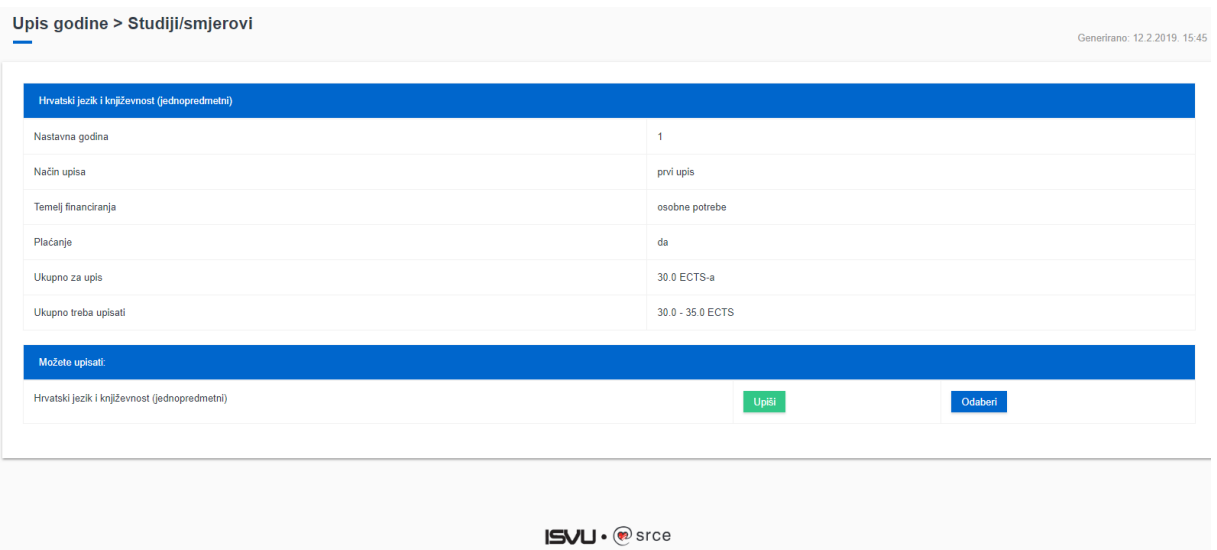

2019.01.4

**Slika 5.** Upis

Student prethodno može vidjeti pregled predmeta:

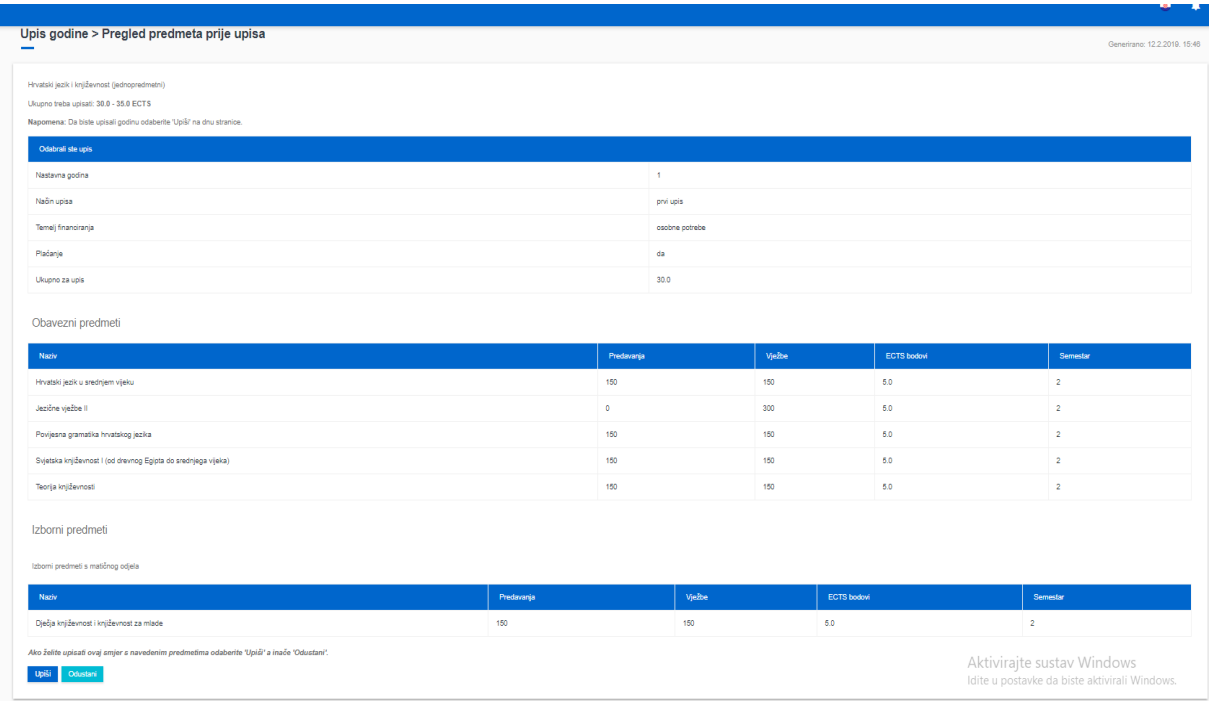

**Slika 6.** Pregled odabranih obveznih i izbornih predmeta prije upisa

Nakon što student obavi upis predmeta, otvara se prozor kao na Slici 7. Student dobiva obavijest o upisu ljetnog semestra.

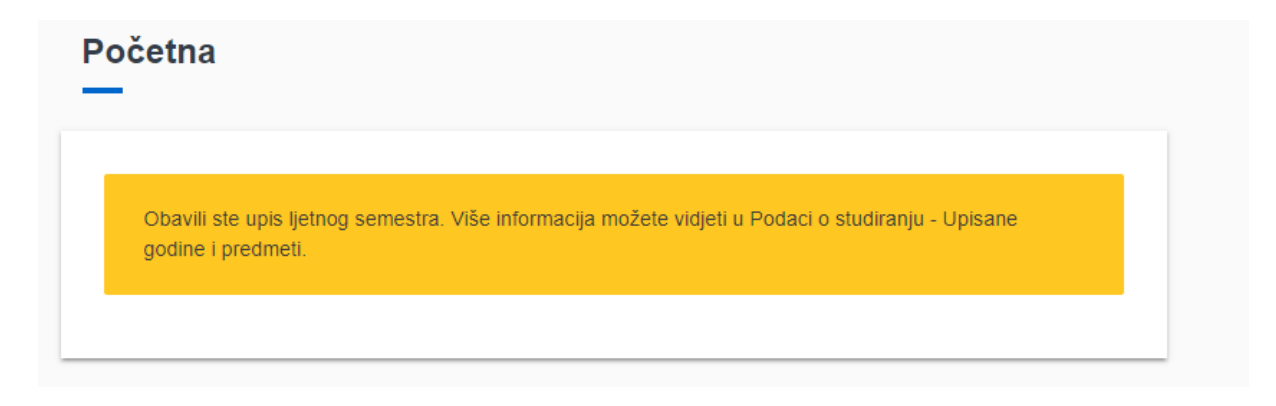

**Slika 7.** Potvrda upisa ljetnog semestra